# **Guia de inicialização** XSeries<sup>G4</sup> Computador de fluxo 6200/6201EX

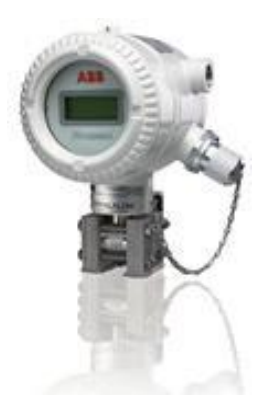

## **Introdução**

Este é um guia de início rápido projetado somente para instalações típicas. As instalações devem ser realizadas por pessoal conhecedor do Totalflow® XFCG4 6200/6201EX, do manual do usuário do XFCG4 6200/6201EX e dos requisitos de instalação de acordo com os códigos elétricos locais e nacionais.

Leia e compreenda o conteúdo deste guia de inicialização antes de iniciar a instalação do equipamento. Se, por algum motivo, houver perguntas que não sejam respondidas neste guia ou em outra documentação listada na seção abaixo, ligue para o representante local da Totalflow ou para o número do suporte técnico listado na última página deste guia.

Para fins deste documento, o XFC<sup>G4</sup> 6200/6201EX será referido como G4 EX, a menos que seja indicado o contrário.

**Nota:** O guia de inicialização não atende a nenhum requisito de instalação do(s) produto(s) em locais classificados como perigosos. O XFCG4 6200/6201EX é habilitado para Locais Classificados como Perigosos da Classe I, Divisão 1. Consulte o Manual do usuário do XFCG4 6200/6201EX para obter informações sobre esses tipos de instalações. Se adquirida, a Unidade de Equipamento Opcional (UEO) é habilitada para Locais Classificados como Perigosos da Classe I, Divisão 2. Consulte o Manual do usuário do XFCG4 6200/6201EX para obter informações sobre as instalações que envolvem a UEO e Locais Classificados como Perigosos.

A chapa de identificação em todas as unidades certificadas se refere ao desenho que estipula as especificações de instalação em áreas perigosas. Este desenho é fornecido eletronicamente no índice de documentos incluído em todos os pedidos ou pode ser encontrado no site da ABB (fornecido na próxima seção).

# **Material de referência adicional**

Publicações gratuitas adicionais para o Computador de fluxo XFCG4 6200/6201EX estão disponíveis para download gratuito em [www.abb.com/totalflow:](http://www.abb.com/totalflow)

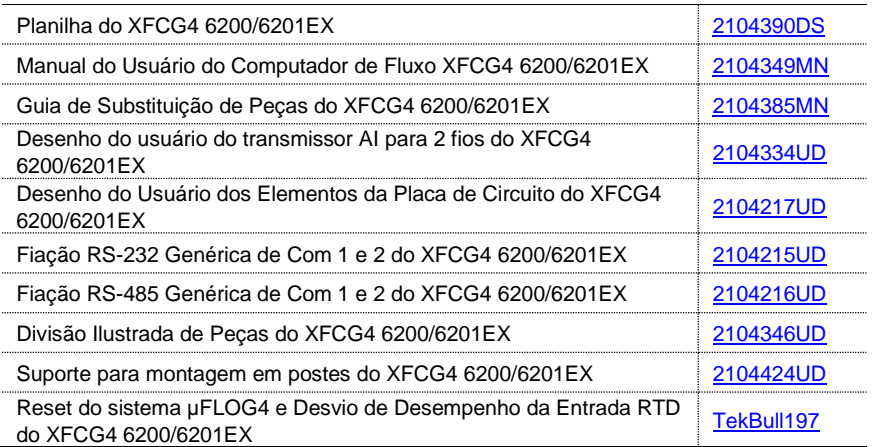

## **Premissas**

Como o G4 EX foi projetado para adaptabilidade a vários cenários diferentes, pode ser possível realizar várias configurações de instalação diferentes, com base nas necessidades específicas do site do usuário. Para as finalidades deste guia, será apresentada a seguir uma possível configuração padrão baseada em um cenário de site comum. Se o cenário apresentado for diferente das necessidades específicas do site do usuário, consulte o manual do usuário para obter informações adicionais sobre o cenário.

**Nota:** O G4 EX é enviado de fábrica com a bateria de lítio desativada para evitar a descarga de energia. Consulte *[3.7](#page-13-0) [Conexão da bateria](#page-13-0)* de lítio neste guia para obter instruções sobre como ativar a bateria de lítio.

## **1 Saúde e Segurança**

### **1.1 Precauções de segurança**

Leia, compreenda e siga as instruções contidas neste guia, antes e durante a instalação do equipamento. Deixar de fazê-lo pode resultar em ferimentos corporais ou danos ao equipamento.

**Nota:** A instalação e manutenção só deve ser realizada por pessoal autorizado a trabalhar em instalações elétricas e de acordo com os códigos locais e nacionais relevantes.

### **1.2 Potenciais riscos de segurança**

O G4 EX opera em 12 VCC. No entanto, o equipamento opcional pode converter energia de CA para CC.

O G4 EX inclui uma bateria de lítio. Evite danos físicos à bateria. Não provoque um curtocircuito na bateria de lítio. O uso impróprio ou danos à bateria podem criar risco de incêndio ou explosão.

### **1.3 Convenções sobre segurança**

**Aviso:** Uma indicação de aviso alerta sobre uma condição perigosa, método de acesso impróprio ou técnica de trabalho inadequada que pode levar a ferimentos pessoais ou morte. O texto de aviso pode indicar o perigo, o que fazer ou não para evitá-lo e qual seria o resultado se não for respeitado.

**Cuidado:** Uma indicação de cuidado alerta sobre uma ação que pode resultar em danos ao equipamento ou resultados desfavoráveis. O texto pode indicar a ação imprópria, o que fazer ou não para evitar danos ao equipamento e qual seria o resultado se não for respeitado.

**Nota:** Uma nota é usada para indicar informações úteis ou para esclarecer um conceito. Ela também pode fornecer informações para melhorar a operação, longevidade ou solução de problemas do equipamento.

## **2 Desembalagem e inspeção**

Desembale o G4 EX e qualquer equipamento opcional, se adquirido. Inspecione se há danos e peças ausentes ou incorretas.

- 1. Desembale e inspecione o XFCG4 6200/6201EX.
- 2. Desembale e inspecione o equipamento opcional, se adquirido.
- 3. Verifique se há peças ausentes, incorretas ou danificadas.

Entre em contato com o representante da ABB para substituir peças ausentes, incorretas ou danificadas.

## **3 Instalação com ferramenta básica**

Embora existam métodos alternativos de instalação, é recomendável que os técnicos executem os procedimentos do guia na ordem apresentada.

### **3.1 Montagem da unidade**

A seguir, serão detalhadas as etapas para a montagem do G4 EX em um tubo de montagem de 2". Esta instalação pode ser usada para uma configuração com montagem em poste lateral ou com montagem em poste independente.

Determine onde montar o G4 EX e a UEO. O G4 EX deve ser instalado antes da UEO. O G4 EX é fornecido com um conjunto de kit de montagem.

1. Prenda o suporte de montagem em poste na parte superior do tubo de 2" com os parafusos em U. Use as porcas sextavadas, as arruelas planas e as arruelas de pressão fornecidas para apertar o suporte de montagem em poste ao tubo de 2" [\(Fig. 1\)](#page-3-0).

2. O G4 EX será montado no suporte do poste de uma das três maneiras, com base no transdutor fornecido na unidade. A [Fig. 2](#page-3-1) mostra os três tipos de transdutores disponíveis. Localize a imagem que mais se aproxima do transdutor da unidade. Prossiga com as instruções correspondentes para montar esse tipo de unidade.

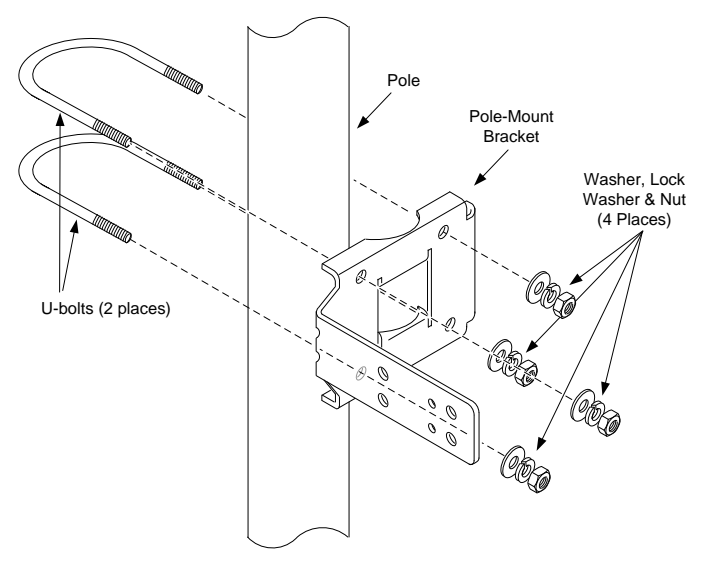

Fig. 1: Suporte de Montagem em Poste

<span id="page-3-0"></span>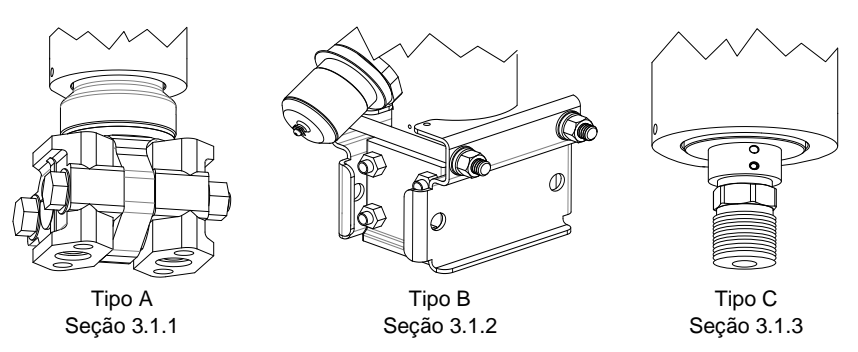

Fig. 2: Tipos de Transdutor/Opções de Montagem

### <span id="page-3-2"></span><span id="page-3-1"></span>**3.1.1 Tipo A**

- 1. Posicione e alinhe o grampo traseiro fornecido ao suporte de montagem em poste [\(Fig. 3\)](#page-4-1).
- 2. Coloque o G4 EX e o transdutor dentro das ranhuras do grampo traseiro.
- 3. Encaixe o dispositivo nos suportes com o parafuso em U fornecido e a ferramenta correspondente.
- 4. Continue para *[3.1.4](#page-5-1) [Orientação da unidade e conexão do tubo](#page-5-1)* de pressão*.*

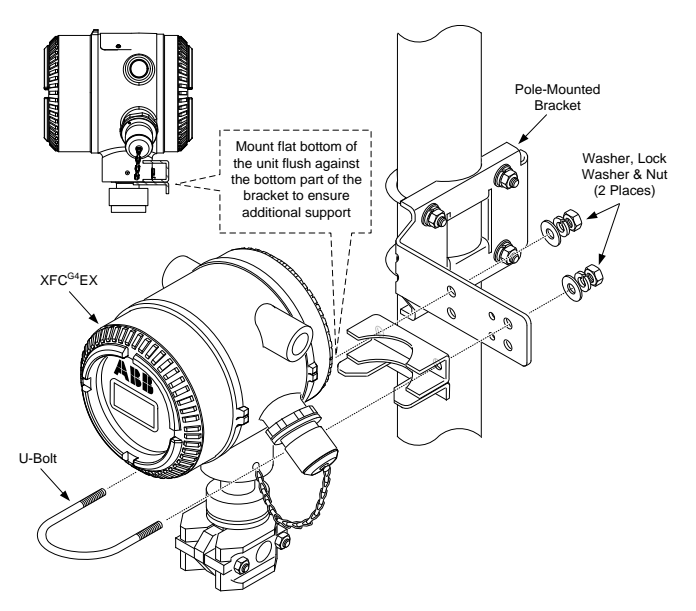

Fig. 3: Configuração de instalação do tipo A

### <span id="page-4-1"></span><span id="page-4-0"></span>**3.1.2 Tipo B**

**Nota:** A configuração de instalação do Tipo B é fornecida de fábrica com o transdutor já incluído em dois suportes de montagem encaixados.

1. Remova os dois parafusos sextavados inferiores e a ferramenta correspondente dos suportes de montagem encaixados no transdutor. Alinhe os orifícios de montagem inferiores do transdutor com os do suporte de montagem em poste [\(Fig. 4\)](#page-4-2).

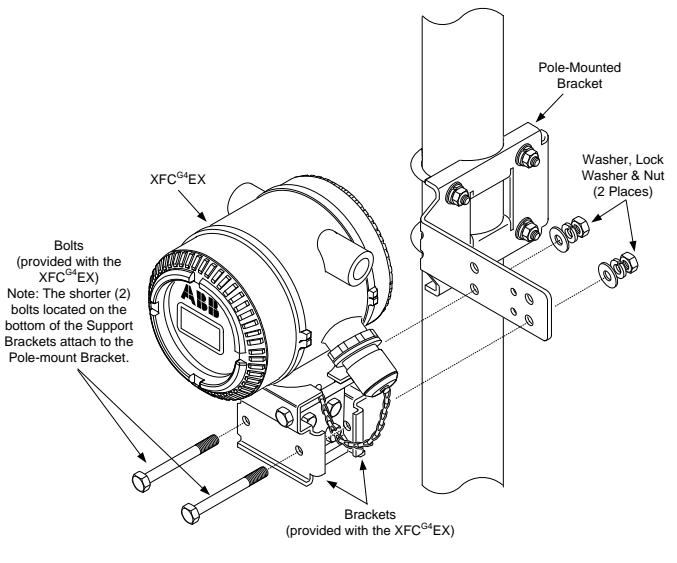

<span id="page-4-2"></span>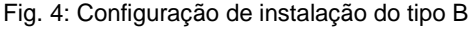

- 2. Substitua os parafusos sextavados e a ferramenta correspondente pelos respectivos orifícios de montagem nos suportes de montagem e no suporte de montagem em poste e aperte.
- 3. Continue para *[3.1.4](#page-5-1) [Orientação da unidade e conexão do tubo](#page-5-1)* de pressão.

**Nota:** Se o usuário recebeu esse tipo de configuração de fábrica, pode haver peças adicionais no conjunto do kit de montagem fornecido que não são usadas.

### <span id="page-5-0"></span>**3.1.3 Tipo C**

- 1. Posicione e alinhe o grampo traseiro fornecido ao suporte de montagem em poste [\(Fig. 5\)](#page-5-2).
- 2. Coloque o G4 EX e o transdutor dentro das ranhuras do grampo traseiro.
- 3. Encaixe o dispositivo nos suportes com o parafuso em U fornecido e a ferramenta correspondente.

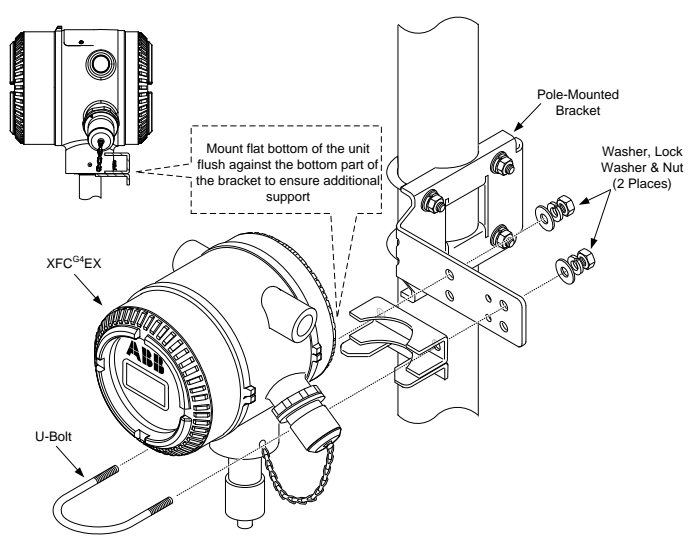

Fig. 5: Configuração de instalação do tipo C

<span id="page-5-2"></span>4. Continue para a próxima seção.

#### <span id="page-5-1"></span>**3.1.4 Orientação da unidade e conexão do tubo de pressão**

1. Para verificar a direção do fluxo, observe o sinal (+) na etiqueta do transdutor. O sinal de mais (+) indica o lado alto (a montante), enquanto o lado oposto indica o lado baixo (a jusante); portanto, o fluxo é de (+) para jusante. O usuário não poderá ver esses sinais sem remover o grampo de 4". Se esta montagem fizer com que o dispositivo fique na direção errada, afrouxe o parafuso de ajuste da cabeça Allen no pescoço do dispositivo e gire a unidade no sentido horário até que ela esteja na direção correta. Se a unidade ficar apertada antes de alcançar a posição correta, gire no sentido anti-horário (não mais que 360 graus) até conseguir a posição correta. Reaperte o parafuso de ajuste.

2. Conecte a tubulação de aço inoxidável do coletor à(s) válvula(s) de derivação. Use linhas de bitola grossas, curtas e de comprimento igual, com uma inclinação descendente até as válvulas (pelo menos 1" por pé). Com o coletor equalizado para evitar danificar o transdutor do dispositivo, aplique pressão no coletor. Após a conclusão, verifique se há vazamentos.

### **3.2 Instalação e fiação do RTD**

Os kits de RTD estão disponíveis no ABB Totalflow. Se o usuário pedir o RTD, mas fornecer suas própria cápsula termométrica, deverá ser providenciada a envergadura em U. Vários tamanhos de cápsulas termométricas estão disponíveis no Totalflow, mas é necessário a envergadura em U ou a profundidade de inserção.

O procedimento a seguir assume que foi fornecido um kit Totalflow.

1. Instale a cápsula termométrica na linha do medidor e aperte [\(Fig. 6\)](#page-6-0). Instale o bico de aço inoxidável de ½" na cápsula termométrica e aperte. Separe a união e instale a extremidade fêmea da união junto com sua porca no bico. Depois de concluído, aperte. Com a cabeça do RTD ainda solta, aparafuse a extremidade macho da união na parte inferior da cabeça e aperte.

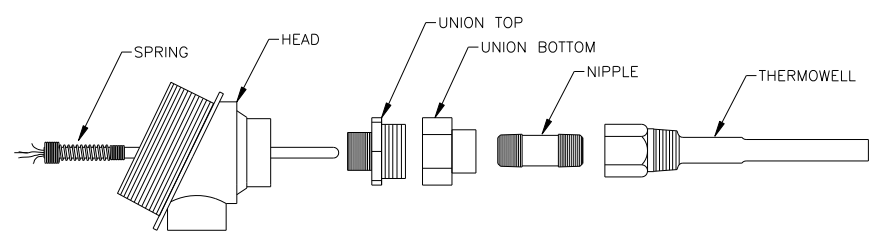

Fig. 6: Montagem da sonda do RTD

- <span id="page-6-0"></span>2. Insira a sonda do sensor RTD na parte superior da cabeça do RTD. Segure a sonda do sensor por baixo da cabeça, gire a sonda e aparafuse a mola no orifício roscado do bloco de terminais. Se a sonda vier com um bloco de terminais, retire-o, pois já deve haver um bloco de terminais montado dentro da cabeça do RTD.
- 3. Guie a sonda do sensor para baixo pela metade inferior da união. À medida que as duas metades da união se juntam, o usuário deve sentir alguma resistência quando a sonda do sensor entrar em contato com o fundo da cápsula termométrica. O usuário deve ver a parte superior da sonda (3/4" máx.) logo acima do bloco de terminais, à medida que empurra as duas metades da união. Se a montagem for muito longa ou muito curta, o usuário poderá precisar trocar o bico por um comprimento diferente.
- 4. Deslize a porca da união para cima e aparafuse a metade superior da união. Não aperte. Alinhe a cabeça do RTD de modo que o conduíte ou o cabo de conexão aponte na direção desejada e depois aperte a união.
- 5. Conecte a fiação da sonda RTD ao bloco de terminais [\(Fig. 7\)](#page-7-0). Instale os terminais da pá do fio da sonda sob as cabeças dos parafusos pequenos. Uma cor (geralmente branca) é um lado do RTD e irá para as conexões **Out & +** (**Saída & +**) do RDT no conector G4 EX J8. A outra cor (normalmente vermelha) é o outro lado do RTD e irá para as conexões de **In & -** (**Entrada & -** )J8.
- 6. Remova o conector J8 da placa de terminais do G4 EX e inicie a fiação de campo [\(Fig. 11\)](#page-12-0).

**Aviso:** Toda a fiação deve atender aos códigos elétricos locais e nacionais.

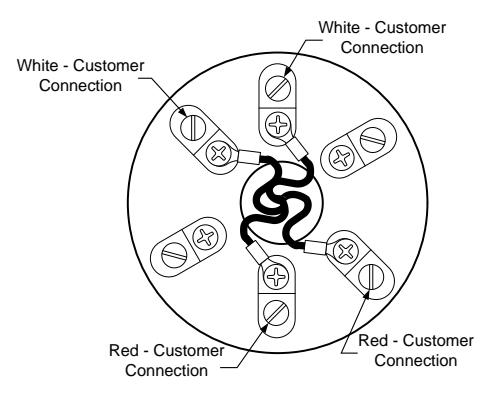

Fig. 7: Bloco de terminais do RTD

### <span id="page-7-0"></span>**3.3 Instalação da UEO da ABB (opcional)**

A UEO da ABB (se adquirida) pode conter a fonte de corrente elétrica, a bateria e qualquer equipamento de comunicação opcional. Se o usuário estiver fornecendo seu próprio gabinete de energia e/ou comunicação, consulte [Fig. 11](#page-12-0) para a fiação de campo.

**Aviso:** Toda a fiação entre o G4 EX e a UEO deve ser instalada de acordo com os códigos elétricos locais e nacionais.

1. Usando o kit de instalação fornecido, monte a UEO em um tubo de 2" ou superfície plana.

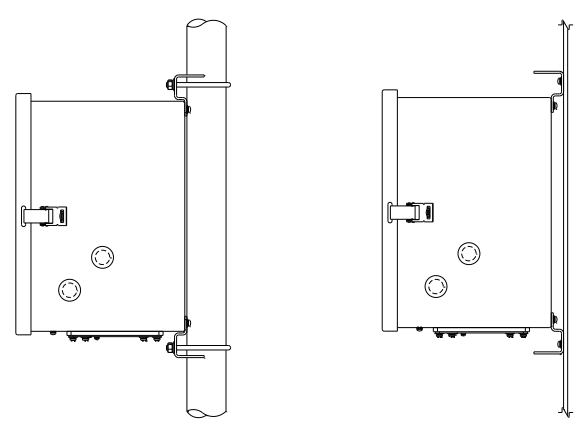

Fig. 8: Montagem em painel ou tubo da UEO

- 2. Se estiver usando uma fonte de corrente elétrica CA externa, execute a fiação de saída DC à UEO. Remova um dos plugues de borracha e, usando um conector de cabo aprovado, instale o cabo DC na UEO. Se estiver usando a fonte de corrente elétrica CA externa da Totalflow, ela poderá ser conectada diretamente ao lado do gabinete. Consulte o Manual do Usuário listado na frente deste guia para obter instruções adicionais, se necessário. Não aplique corrente elétrica.
- 3. Monte a bateria totalmente carregada dentro do gabinete opcional ou do equipamento fornecido pelo cliente, se necessário [\(Fig. 9\)](#page-9-0). Não realize a conexão.

**Nota:** Para prolongar a vida útil da bateria, carregue totalmente a bateria antes da instalação. Um sistema que usa painéis solares pode não carregar totalmente a bateria. Além disso, uma carga rápida, que o painel solar não pode fornecer, melhora a vida útil da bateria.

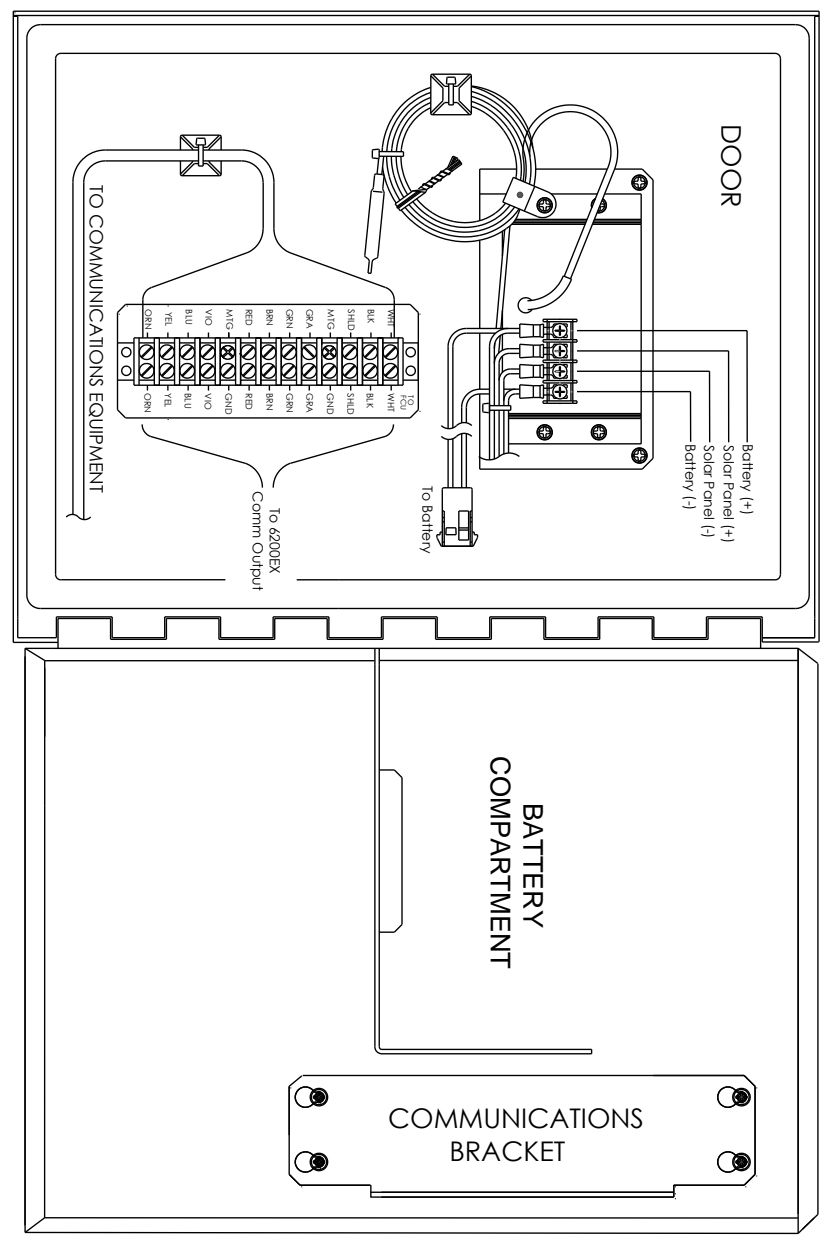

Fig. 9: A UEO girou 90 graus para o alargamento

## <span id="page-9-0"></span>**3.4 Instalação de painel solar (se aplicável)**

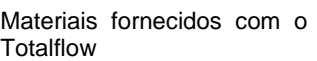

Um painel solar e cabo Dois parafusos em U e ferramenta de fixação Um suporte de painel solar

**Nota:** A etapa 1 não é necessária se o tubo for alto o suficiente sem a extensão.

- 1. Prenda o colar do tubo de 2 polegadas e a extensão do tubo na extremidade superior do tubo de montagem da UEO ou instale o tubo de montagem [\(Fig. 10\)](#page-10-0).
- 2. Instale o painel solar no suporte de montagem com a ferramenta fornecida. Prenda a placa de montagem do painel solar na extremidade superior do tubo de 2 polegadas com os parafusos em U e a ferramenta de montagem correspondente. Não aperte os parafusos em U até que o painel solar esteja corretamente orientado.
- 3. Se necessário, conecte o cabo elétrico do painel solar ao conector do painel solar na parte traseira da unidade. Não conecte a outra extremidade da fiação do painel solar à UEO até que todas as etapas estejam concluídas e a bateria principal tenha sido conectada.
- 4. Posicione o painel solar orientado para o sul no hemisfério norte e para norte no hemisfério sul. Aperte os parafusos em U com firmeza para evitar movimentação pelo vento ou vibração.
- 5. Verifique a polaridade do painel solar usando um voltímetro digital para garantir que os fios (+) e (-) sejam identificados corretamente.

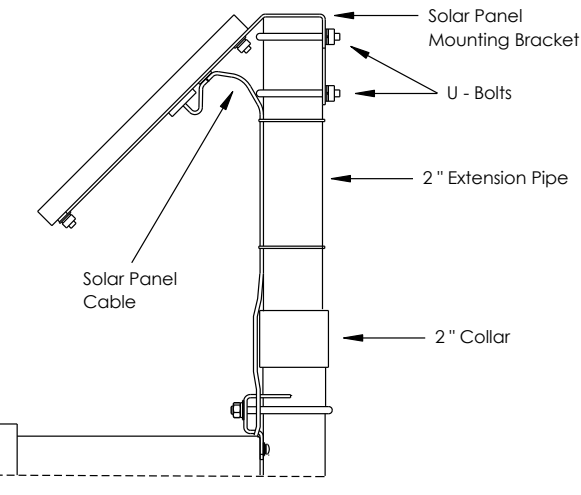

Fig. 10: Montagem em painel solar

<span id="page-10-0"></span>6. Remova um dos bujões da UEO e instale o conector do cabo. Remova a porca, o anel de estanqueidade e o anel isolante de borracha do conector do cabo. Deslize a porca, o anel de estanqueidade e o anel isolante de borracha sobre o cabo e insira o cabo através do corpo do conector do cabo.

**Nota:** Para impedir que a umidade entre no gabinete, deixe que o cabo caia e depois suba até o orifício de acesso. Isso fornece um caminho para a água da chuva longe do orifício de acesso.

cliente

- 7. Permita que o cabo de alimentação se estenda até a unidade para conexão aos terminais +/- da entrada matriz. Não realize a conexão.
- 8. Prenda o cabo do painel solar usando o anel isolante, o anel de estanqueidade e a porca.

### **3.5 Instalação das conexões de conduíte, cabeamento e fiação de campo**

- 1. Execute o conduíte e a fiação adequados entre o G4 EX e a UEO ou o equipamento fornecido pelo cliente para energia, E/S e equipamento de comunicação opcional.
- 2. Verifique se a fiação está correta, de acordo com os desenhos. Se os desenhos de interconexão da fiação incluídos (WIs) ou os desenhos de usuário (UDs) entrarem em conflito com as ilustrações deste guia de inicialização, o desenho deverá ter precedência.

**Aviso:** Toda a fiação deve atender aos códigos elétricos locais e nacionais.

- 3. Ligue os fios de todas as conexões dentro do G4 EX usando a[s Fig. 11,](#page-12-0) [Tabela 1](#page-12-1) e [Tabela 2.](#page-13-1) Isso pode incluir comunicação com COM1 (J19), COM2 (J20), entrada/saída (J3 – J5), expansão de E/S opcional (J2), Ethernet (J7) e Energia (J16).
- 4. Instale os terminais de comunicação apropriados e a segurança a bordo nas posições próprias.

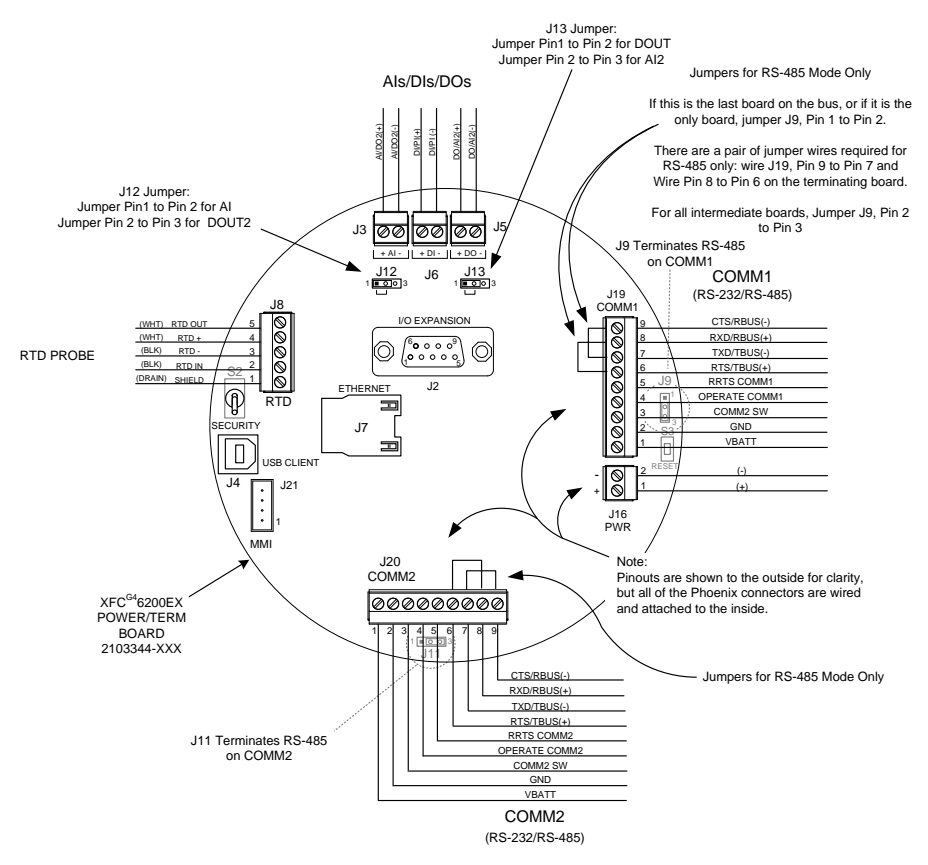

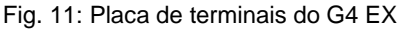

### <span id="page-12-0"></span>**3.6 Placa de terminais, pinagem e comunicação**

A seguir, são apresentadas as pinagens de comunicação (2103344) da placa de terminais do G4 EX. Realize as conexões necessárias para a comunicação tanto no G4 EX e como dentro da UEO opcional ou do equipamento fornecido pelo cliente.

<span id="page-12-1"></span>

|      | Com 1 (J19) - RS232 | COM1 (J19)         |              |              |
|------|---------------------|--------------------|--------------|--------------|
|      |                     |                    | <b>RS485</b> | <b>RS422</b> |
| Pino | VBATT (12V +)       | <b>VBATT</b> (12+) |              |              |
| Pino | Aterramento         | Aterramento        |              |              |
| Pino | Saída comutada      | Saída comutada     |              |              |
| Pino | Operar              | Operar             |              |              |

Tabela 1: Pinagens da placa de Com 1

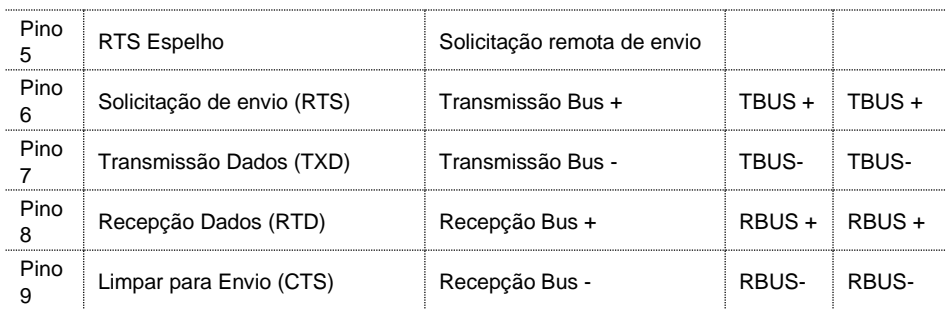

### Tabela 2: Pinagens da placa de Com 2

<span id="page-13-1"></span>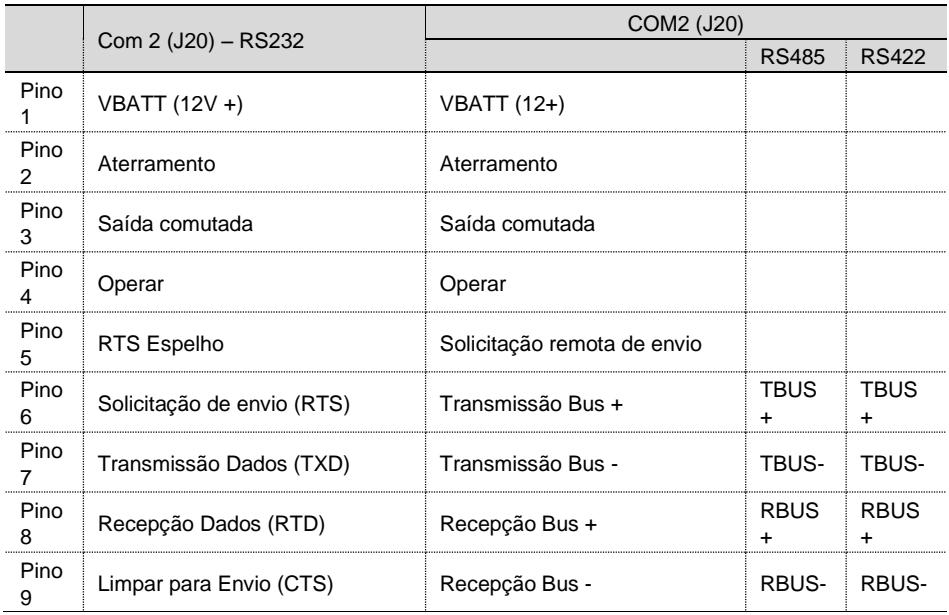

### <span id="page-13-0"></span>**3.7 Conexão da bateria de lítio**

A seguir, são apresentadas as etapas de instalação e verificação da conexão da bateria de lítio. A bateria de lítio é enviada de fábrica desativada. O usuário precisará conectar a bateria antes de continuar.

- 1. Para conectar a bateria, localize o conector da bateria atrás e no lado inferior direito do monitor [\(Fig. 12\)](#page-14-0).
- 2. Na placa eletrônica principal do G4 EX, alinhe a conexão do cabo da bateria de lítio com o J5. Verifique se o lítio vermelho (+) está na parte superior (pino 1) e o preto (- ) (pino 4) está na parte inferior. Deslize o conector do cabo nos pinos com cuidado.

**Nota:** Para testar a voltagem da bateria em um espaço confinado, coloque o fio terra de um voltímetro em metal puro, como a placa atrás da tela, e coloque o fio positivo no bloco de solda inferior. Cuidado para não colocar o fio no chão.

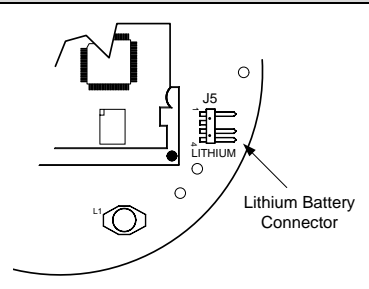

Fig. 12: Conexão da bateria de lítio na placa eletrônica principal

### <span id="page-14-0"></span>**3.8 Ligação do G4 EX**

- 1. Verifique se as tampas dianteira e traseira estão parafusadas no G4 EX.
- 2. Aplique energia:
	- a. Se estiver usando a UEO opcional com energia da bateria, conecte a bateria ao par conector da bateria.
	- b. Se estiver usando uma fonte de alimentação CA/CC externa opcional, conecte a energia CC ao regulador do carregador dentro da UEO. Aplique energia CA externa à fonte de corrente elétrica.
	- c. Se estiver usando energia fornecida pelo cliente no G4 EX, faça a conexão da corrente elétrica.
- 3. Observe o LCD no G4 EX; a tela deve ligar, exibir as informações de Inicialização a Quente e começar a rolar pelos itens da tela padrão. Isso garante que os componentes e a fiação estão funcionando bem. Se a unidade não rolar conforme o esperado ou se aparecer um símbolo de alarme, serão dadas informações adicionais posteriormente neste guia.
- 4. Se estiver usando o painel solar opcional, conecte o cabo de energia do painel solar às entradas da matriz no carregador/regulador dentro da UEO.

# **4 Configuração, instalação e inicialização da PCCU**

As informações a seguir detalham as etapas necessárias para o usuário configurar os parâmetros do computador de fluxo na PCCU.

- 1. Conecte o laptop que executa a PCCU à unidade. Configure o G4 EX usando o modo de Entrada na PCCU:
	- Ajuste a data/hora
	- ID
	- Localização
	- Configuração AGA
- 2. No modo de Calibração, verifique os registros de pressão estática (7.4.1), pressão diferencial (7.4.0) e temperatura (7.4.2). Selecione Dispositivo TF conectado e desmarque Usar TF fixo, se for usado um dispositivo de entrada de temperatura.

**Nota:** Se a calibração for necessária ou exigida pela política da empresa, siga o procedimento de calibração detalhado no *Manual do Usuário* através do link fornecido em *Material de referência adicional* dentro da capa deste manual.

- 3. Verifique se a unidade está calculando o volume corretamente. Observe a tela ou os Valores atuais no modo de Entrada da PCCU. Colete dados e revise os arquivos de eventos e características para garantir que todos os parâmetros sejam configurados corretamente.
- 4. **Opcional**  Quando o usuário tiver certeza de que toda a configuração e calibração foi completada e a unidade estiver on-line e calculando o volume, é recomendável que um comando de Reset Volume seja enviado no modo de Entrada da PCCU. Isso permite que a unidade tenha um ponto de partida para obter bons dados ao vivo. O Reset Volume será gravado no arquivo de eventos para marcar a data e a hora.
- 5. **Opcional** Se a comunicação remota e/ou E/S de a bordo/expansão for usada, uma configuração adicional poderá ser necessária na PCCU para que os aplicativos funcionem corretamente. Os arquivos de Ajuda da PCCU estão disponíveis clicando no botão Ajuda no canto inferior direito de cada tela. Da mesma forma, os arquivos de Ajuda podem ser pesquisados digitando um parâmetro de pesquisa no campo de pesquisa da janela Ajuda.

# **5 Informação geral**

**Nota:** Para recarregar uma bateria, uma carga rápida remove o acúmulo na bateria com muito mais eficiência do que uma "carga lenta". Uma bateria descarregada lentamente por condições de pouca luz em um sistema com carga solar ou deixada em armazenamento tem menos probabilidade de se recuperar do que uma bateria que tenha sido descarregada rapidamente. Armazene as baterias em um ambiente fresco para menos drenagem.

### **5.1 Documentação da fiação**

Desenhos de fiação específicos são enviados juntamente com cada G4 EX, com base nas opções solicitadas. Muitos diagramas de fiação, incluindo comunicações, estão disponíveis na Internet em http//:www.abb.com/totalflow. Para ver se um diagrama está disponível, acesse o site e selecione Serviços. Em seguida, clique no link Seção de Download do Atendimento ao Cliente e no link Vários Desenhos. Navegue até o desenho desejado e selecione.

### **5.2 Comunicação remota/WinCCU**

As informações seguintes se referem à comunicação entre o G4 EX e o host (normalmente, WinCCU).

Para se comunicar com o host, o G4 EX usa a porta de comunicações remotas (COM 1) que pode funcionar como RS-232 ou RS-485. Se tiver pedido a UEO 6270, o usuário tem várias opções de comunicação à escolha.

Após a instalação do G4 EX e com o caminho de comunicação concluído, o usuário precisa inserir os parâmetros de comunicação apropriados. Na maioria dos casos, o G4 EX foi enviado com a COM 1 configurada para o Protocolo Remoto Totalflow (TF). Caso contrário, selecione o protocolo usando o modo de Entrada na PCCU (Figura 10). O protocolo deve ser selecionado primeiro para que os parâmetros de comunicação apropriados sejam exibidos. Um símbolo de chamada telefônica " †" piscando na posição do anunciador A8 (padrão) indica que a porta COM 1 está ativa. O símbolo pode não estar visível se a taxa de transmissão estiver acima de 2400. Consulte a seção Códigos de Alarmes e de Status para obter uma descrição completa dos caracteres, locais e descrições de alarme.

### **5.3 Outras opções de comunicação**

Após selecionar o protocolo, verifique os outros parâmetros de comunicação. Todos os parâmetros de comunicação, com exceção dos modems, são encontrados nas abas Configuração e Avançada [\(Fig. 13\)](#page-16-0). Os parâmetros do modem têm sua própria aba. Os sistemas são enviados com configurações padrão para comunicações, mas podem precisar de afinação. Os parâmetros da aba Agendamento são necessários apenas se o usuário quiser ligar e desligar a porta de comunicação e o dispositivo de comunicação nos horários designados para economizar energia.

| <b>E TOTALFLOW</b>                            | Setup<br>Advanced   Schedule   Modem |                             |                         |  |  |
|-----------------------------------------------|--------------------------------------|-----------------------------|-------------------------|--|--|
| <b>A</b> -Communications<br>- Totalflow - TCP |                                      |                             |                         |  |  |
|                                               |                                      |                             |                         |  |  |
| - Totalflow - USB                             |                                      | <b>Description</b>          |                         |  |  |
| MMI Serial - COMO                             | 0.4.5                                | Port Name                   | TF Remote - COM1        |  |  |
| TF Remote - COM1                              |                                      |                             |                         |  |  |
| - Spare - COM2                                | 4.3.3                                | Port                        | COM <sub>1</sub> :      |  |  |
| <b>ii</b> -I/O Interface                      |                                      |                             |                         |  |  |
| 白-Flow Measurement                            | 4.0.22                               | Port Type                   | Serial                  |  |  |
| – Setup                                       | 406                                  | Protocol                    | <b>Totalflow Remote</b> |  |  |
| - Analysis                                    | 4.0.2                                | <b>Baud Rate</b>            | 9600                    |  |  |
| - Digital Outputs                             |                                      |                             |                         |  |  |
| - No Flow                                     | 4.0.7                                | <b>Listen Cycle</b>         |                         |  |  |
| - Adv Setup<br>由-Display                      | 4.8.9999                             | <b>G3 Translator Enable</b> | Disable                 |  |  |
| M<br>Holding Registers                        | 4.0.37                               | <b>Authentication</b>       | <b>Disabled</b>         |  |  |
| <b>H</b> -Operations                          |                                      |                             |                         |  |  |

Fig. 13: Configuração das Comunicações

### <span id="page-16-0"></span>**5.4 Exibições padrão**

Os itens que aparecem no monitor do dispositivo são configurados pelo usuário; no entanto, com base no aplicativo de medição, as unidades serão enviadas com alguns itens de exibição padrão. A tabela a seguir é um conjunto típico de exibições padrão para um aplicativo AGA-3. As unidades de engenharia podem variar daquelas mostradas, se o dispositivo suportar o recurso Unidades Selecionáveis.

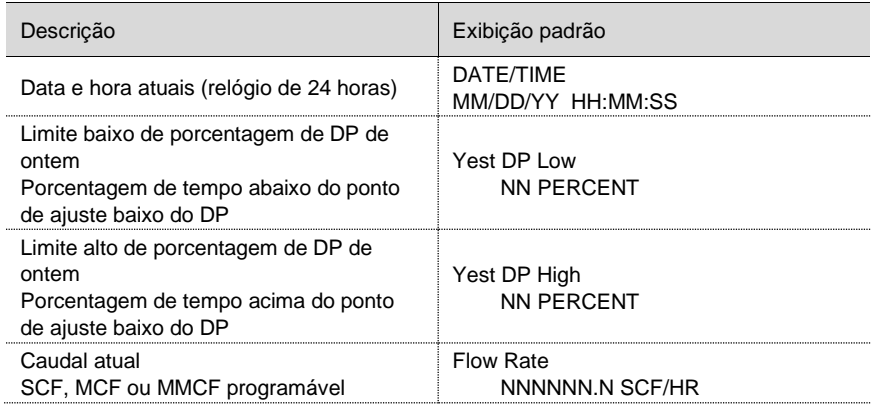

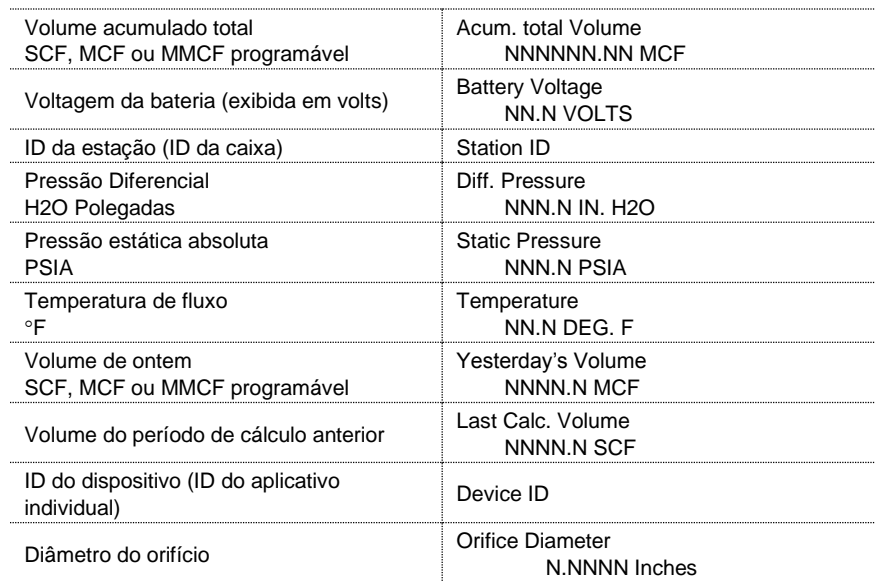

# **6 Informações sobre solução de problemas**

### **6.1 Códigos visuais de alarme e status**

Após o G4 EX completar a gravação do fluxo do Período de Registro e dos registros operacionais, o LCD exibirá todas as condições de alarme que ocorreram. Além disso, a data, a hora e o tipo de condições de alarme são armazenados na memória do G4 EX. Os códigos de status também são exibidos quando existirem as condições. Um código de alarme ou status pode ser um caractere, letra ou símbolo e aparecerá no canto inferior direito da tela LCD [\(Fig. 14\)](#page-17-0). As descrições de cada código são apresentadas na [Tabela](#page-18-0)  [3.](#page-18-0)

**Nota:** Os aplicativos em um dispositivo G4 EX podem ser atribuídos a qualquer anunciador. Para verificar as atribuições atuais, consulte Anunciador em Exibir no modo de Entrada da PCCU [\(Fig. 15\)](#page-18-1)**.**

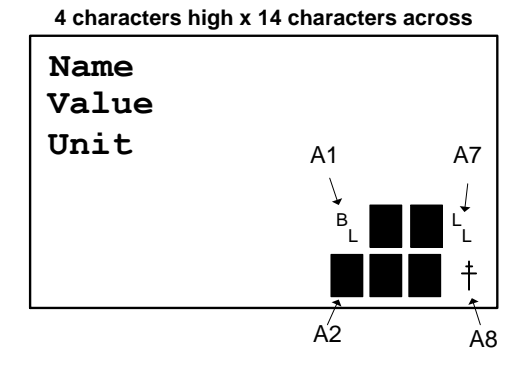

<span id="page-17-0"></span>Fig. 14: Locais do anunciador

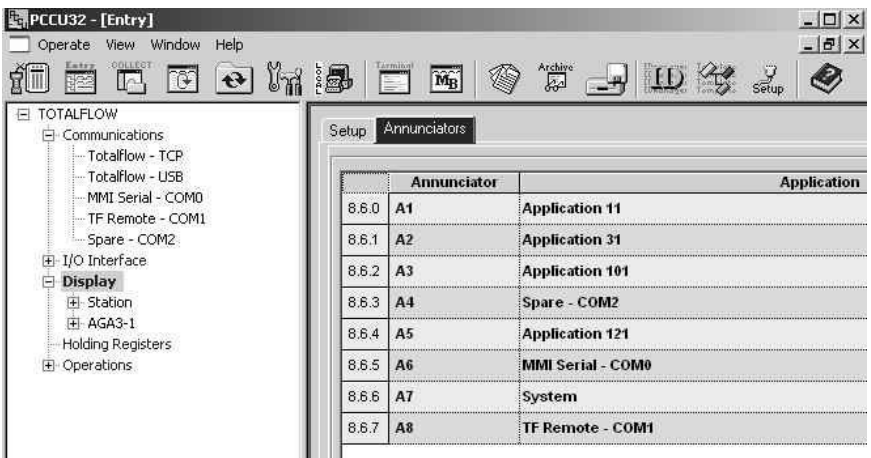

Fig. 15: Atribuições do anunciador

### Tabela 3: Códigos visuais de alarme/status

<span id="page-18-1"></span><span id="page-18-0"></span>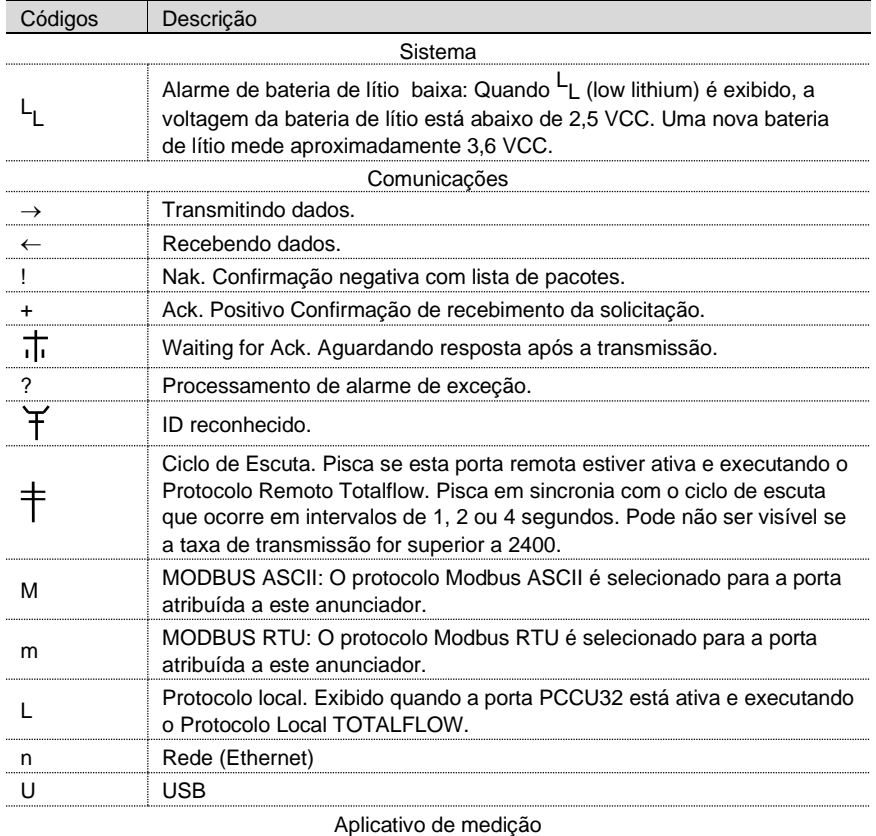

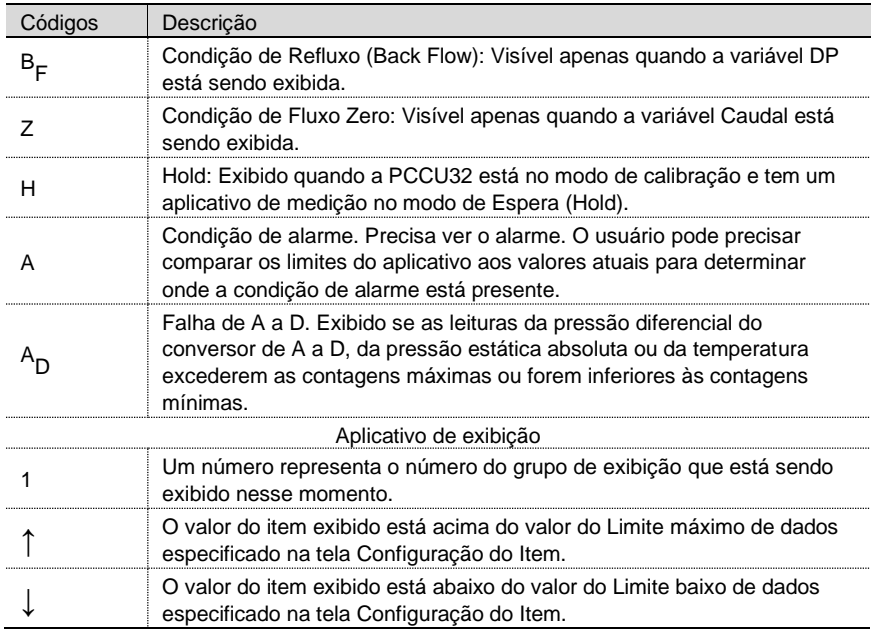

### **6.2 A tela G4 EX não rola conforme o esperado**

Quando a energia é aplicada pela primeira vez, a unidade deve passar rapidamente por sua rotina de inicialização e começar a percorrer os itens de exibição pré-programados. Se o monitor não rolar após a inicialização e/ou se parecer com o seguinte (os números de peça são apenas exemplos), execute as próximas etapas.

### XFC6200EX Prom 2101715-001 (Copyright)

- 1. Desconecte a energia principal e reconecte-a.
- 2. Depois que a energia for reconectada, o usuário deverá ver algo semelhante ao seguinte:

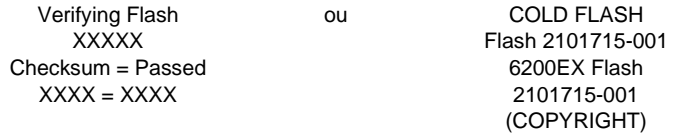

- 3. Se o monitor ainda não rolar, tente desconectar a energia e reconectá-la novamente.
- 4. Se ainda não tiver êxito, execute o seguinte:
	- a. Com a PCCU, conecte-se à unidade e estabeleça comunicação.
	- b. Passe para o modo Terminal e digite: 0.0.0=COLD. A unidade deve passar por um procedimento de Inicialização a frio e depois começar a rolar. Se isso não acontecer, pode ser necessário ligar para um representante de atendimento ao cliente da Totalflow para obter assistência adicional. Consulte as informações de contato na parte traseira deste guia.

### **6.3 Solução de problemas de comunicação**

Muitas vezes, é difícil solucionar o problema de um novo sistema de rádio ou modem que não se comunica porque a operação adequada nunca foi verificada e todas as configurações iniciais de hardware e software são suspeitas. Pode surgir mais do que um problema. Isso faz com que a substituição de componentes seja uma técnica inadequada de solução do problema. A seguir, é apresentada uma lista de verificação para auxiliar na identificação de possíveis causas:

O símbolo "<sup>†</sup>" está piscando (somente no Protocolo Remoto do Totalflow) com o tempo do Ciclo de Escuta no monitor A8 (posição padrão)? Se não:

Nota: O usuário pode não ver o símbolo "<sup>†</sup>" piscando onde as taxas de transmissão estejam configuradas para acima de 2400. O usuário pode precisar definir a taxa de transmissão como 1200 para ver se a porta está ativa e depois configurá-la novamente para a taxa de transmissão desejada.

- − O protocolo precisa ser selecionado no modo de Entrada usando a PCCU.
- − Voltagem CC inadequada (mínimo de 9 volts) ou conforme especificado pelo usuário na Configuração da Estação do modo de Entrada da PCCU.
- − Verifique se o rádio base está funcionando para outros locais.
- − Verifique se o ID da estação e o ID do dispositivo correspondem ao WinCCU e se é o único dispositivo com esse ID.
- − Verifique se a taxa de transmissão, os bits de parada, o código de segurança e o tempo do ciclo de escuta são os mesmos do WinCCU.
- − Verifique se o WinCCU está usando o protocolo de pacote. O G4 EX suporta apenas o protocolo de pacote do DB2.
- − Verifique a fiação do G4 EX à régua de terminais do gabinete da UEO e à régua de terminais do rádio (se usado) ou verifique a fiação de e para o equipamento fornecido pelo cliente.
- − Verifique o cabo do rádio para a antena.

**Nota:** Para verificar se há curtos-circuitos ou aberturas com duas ou mais conexões de fio, use um multímetro definido em continuidade (resistência). Verifique dois fios de cada vez, de um dispositivo para outro. Se os fios preto e branco tiverem que ser testados, desconecte ambos os fios nas duas extremidades e coloque uma sonda no preto e a outra no branco. O medidor deve exibir OL ou OFL (acima da faixa), se não houver curtos. Faça ponte dos dois fios na outra extremidade. O medidor deve apresentar uma baixa resistência, se não abrir. Esse método requer que apenas uma extremidade da fiação seja testada, independentemente da distância entre os dispositivos.

- Se for usado um rádio, verifique se a antena direcional com a faixa de frequência correta está apontada para a base + 6°. A antena deve ser montada verticalmente com as palhetas perpendiculares ao solo. Verifique se o rádio está funcionando com as mesmas frequências usadas no rádio base e no controle remoto.
- Se for usado um modem, verifique o tom de discagem on-line na caixa de terminais da companhia telefônica, marcando Tip and Ring. Verifique a fiação da caixa da companhia telefônica ao modem de discagem. Se for celular, verifique também a disponibilidade adequada de voltagem de Tip and Ring. Verifique se o número de telefone está correto no G4 EX e no WinCCU.

**Nota:** A companhia telefônica usa uma fonte de eletricidade de 48 volts; portanto, a voltagem típica no gancho entre os fios Tip e Ring deve ser algo menor que 48 volts. Medindo de outra maneira, o Tip para o terra é de aproximadamente zero volts e o Ring para o terra é de aproximadamente -48 volts.

Na condição fora do gancho, o Tip para o terra será de aproximadamente -20 volts, enquanto o Ring para o terra será de aproximadamente -28 volts ou aproximadamente 8 volts entre Tip and Ring.

### **6.4 Baixa potência causada por fuga de comunicação**

Nas situações em que a comunicação por rádio é necessária, os requisitos de energia de alguns rádios podem incluir a autonomia do sistema. Esse problema pode ser tratado das seguintes maneiras:

- Upgrade para uma bateria de 42 amperes ou duas baterias de 26 amperes (ou conforme o gabinete permitir).
- Uso de rádios de baixa potência, como o rádio FreeWave® Spread Spectrum.
- Uso de rádios que possuam o recurso de Suspensão (Sleep), que permita que o rádio entre no modo de suspensão através de uma linha de controle que passe para baixa e acorde quando a linha de controle aumentar ou deixar flutuar. O Totalflow possui um aplicativo Power Scheduler que é executado no G4 EX e alterna uma saída chamada COM1SW no COM 1 e COM2SW no COM 2. Esta é uma saída FET que, quando ligada, fornece + 12 VCC.

### **6.5 Solução de problemas adicionais**

Os materiais para solução de problemas adicionais podem ser encontrados no manual do usuário mencionado anteriormente neste guia.

# **ABB Inc.**

### **Produtos de Medição**

Sede 7051 Industrial Blvd. Bartlesville, OK 74006 USA Tel: +1 918 338 4888 +1 800 442 3097 Fax: +1 918 338 4699

### **ABB Inc.**

#### **Produtos de Medição**

3700 W Sam Houston Pkwy South Suite 600 Houston, TX 77042 USA Tel: +1 713 587 8000 Fax: +1 713 266 4335

#### Nota

Reservamo-nos o direito de fazer alterações técnicas ou modificar o conteúdo deste documento sem aviso prévio. Com relação a pedidos de compra, os detalhes acordados prevalecerão. A ABB não aceita qualquer responsabilidade por eventuais erros ou possível falta de informação neste documento.

A versão original em inglês dos EUA deste manual será considerada a única versão válida. As versões traduzidas, em qualquer outro idioma, devem ser mantidas com a maior precisão possível. Se houver discrepâncias, a versão em inglês dos EUA será considerada a final. A ABB não se responsabiliza por quaisquer erros e omissões nos materiais traduzidos. Todo e qualquer material derivado, incluindo traduções, permanecerá propriedade exclusiva do Proprietário, independentemente de quaisquer circunstâncias.

Todos os direitos sobre este documento, o assunto em questão e as ilustrações nele contidas são reservados. Qualquer reprodução, divulgação a terceiros ou utilização de seu conteúdo – no todo ou em parte – sem autorização prévia por escrito da ABB é proibida.

Copyright© 2014 ABB Todos os direitos reservados

### 2106417-001 (AA) \*2106417-001\*

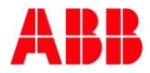